# <span id="page-0-0"></span>**Municipal Solid Waste Facility Viewer User Guide**

## **Application Overview**

<span id="page-0-1"></span>This Municipal Solid Waste Viewer (Viewer) displays facilities that have authorization from the Texas Commission on Environmental Quality (TCEQ) to manage municipal solid waste (MSW).

As you use the Viewer, please note the following:

- The TCEQ does not recommend or refer customers to specific businesses.
- You can find general information about a facility's compliance history on the TCEQ website, [www.tceq.texas.gov](http://www.tceq.texas.gov/) (search for "Compliance Histories").
- Addresses given may be mailing addresses, the physical location of the facility, or both.
- The telephone numbers in this list may be for the facility itself, a company office elsewhere, or a local government that manages the facility.

The MSW facilities that are displayed in the Viewer are active MSW landfills and active MSW Transfer Stations. These facilities are categorized into the following types:

- Type 1—The standard landfill for disposal of MSW. A Type 1 facility contains landfill units that can accept all types of municipal solid waste, including putrescible waste (waste that can cause foul odors when decomposing), household waste, construction and demolition waste, household hazardous waste, special waste, and some industrial wastes.
- Type 4 Commonly referred to as Construction and Demolition (C&D) landfills. A Type 4 facility contains units that may only accept brush, construction, or demolition waste, and/or rubbish. They may not accept putrescible wastes, conditionally exempt small- quantity generator waste, or household wastes.
- Type  $1AE A$  Type 1 landfill that is permitted as an "Arid Exempt" (AE) landfill. Arid exempt landfills are exempt from liner system and groundwater monitoring requirements and must meet the following conditions: dispose less than 20 tons per day based on an annual average, show no evidence of existing groundwater contamination, serve a community that has no practicable waste management alternative, and be located in an area that receives less than or equal to 25 inches of annual average precipitation.
- Type  $4AE A$  Type 4 landfill that is permitted as an AE landfill.
- Type 1AE & 4AE A facility containing both Type 1AE and Type 4AE landfill units. The facility may simultaneously accept totals of less than 20 tons per day of waste in Type 1AE units and less than 20 tons per day of waste in Type 4AE units, based on an annual average.
- Type 5TS A Type 5TS facility is a standard transfer station. A type 5TS facility stores or process MSW and authorized nonhazardous industrial wastes. Processing includes shredding, grinding, baling, salvaging, separation, or reclamation of MSW, before transfer to an authorized landfill for disposal.

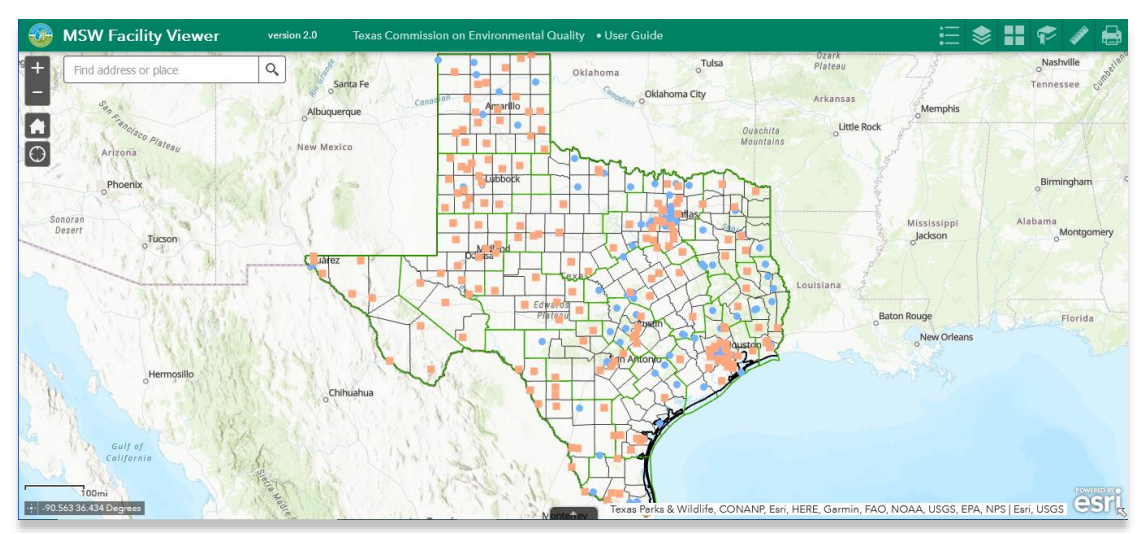

### **Contents**

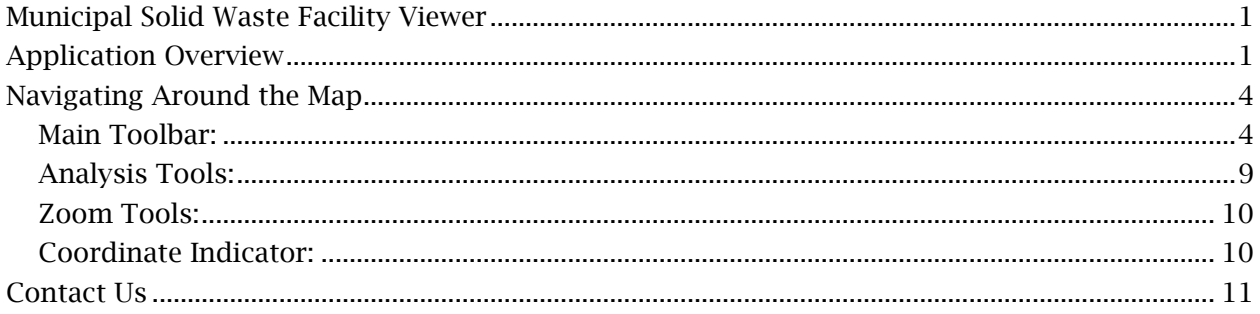

## **Navigating Around the Map**

#### <span id="page-3-1"></span><span id="page-3-0"></span>**Main Toolbar:**

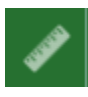

#### **Measure**

- The Measure tool enables the user to measure point, linear, andarea features on the map.
- To measure a feature, click on the **Measure the last on the main** toolbar.

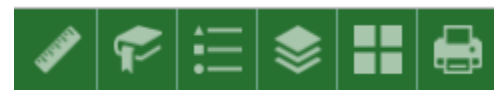

The Measure window will appear as shown below.

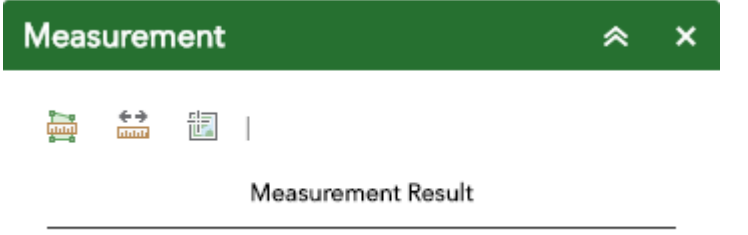

- To close the window, click the  $\frac{x}{x}$  in the upper right-hand corner. To collapse the window, click the  $\triangle$  just to the left of the close button.
- There are three different ways to measure features on themap:

**Area** - Click this button, choose a unit of measure from the dropdown list, then single-click the first point of your polygon on the map. Continue to single-click until you have finished measuring your area feature. Double-click to end. Results will appear in the Measure window.

**Distance** - Click this button, choose a unit of measure from the drop- down list, then single-click the first point of your line on the map. Continue to single-click until you have finished measuring your linear feature. Double-click to end. Results will appear in the Measure window.

**Location** - Click this button, choose a unit of measure from the drop- down list, then click a point on the map then move the mouse across the map. Result will display the coordinates for both the green indicator and cursor

#### **Bookmarks**

- The **Bookmark** tool can be used to view a particular map extent (or zoom area).
- To **view** a bookmark, click on the Bookmark tool **if** in the main toolbar.

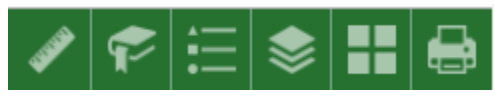

• To close the window, click the  $\frac{x}{x}$  in the upper right-hand corner. To collapse the window, click the  $\sim$  just to the left of the close button.

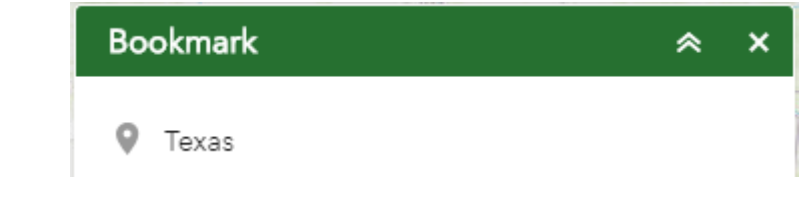

### **Legend**

- The **Legend** tool shows the symbology for the selected layers that are set using the layers tool
- Simply click the Legend button  $\mathbf{E}$  in the main tool bar

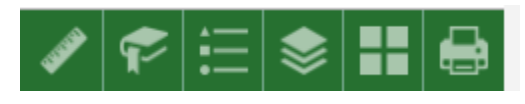

- To close the window, click the  $\frac{1}{x}$  in the upper right-hand corner. To collapse the window, click the  $\sim$  just to the left of the close button.
- The legend will only show those layers that are currently turned on using the layers tool.

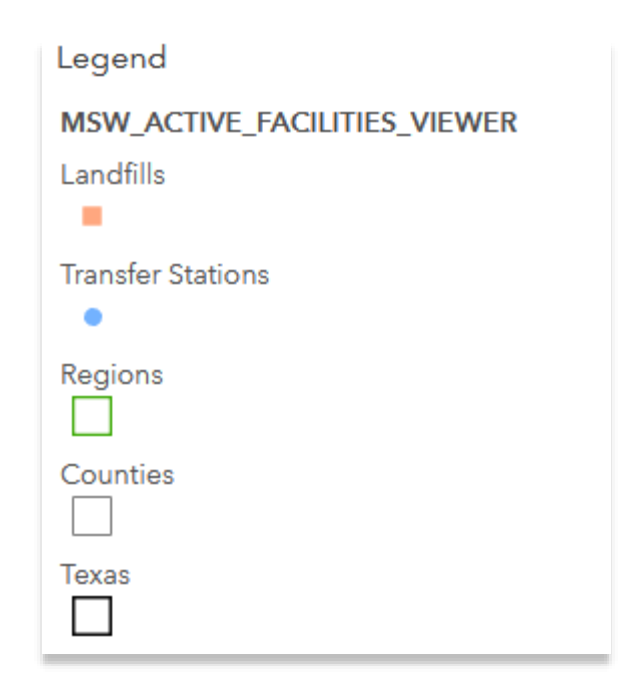

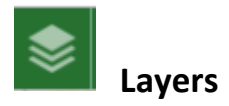

- The **Layers** tool can be used to turn on and off data layers such asthe Surface Water Intake and the current query results
- Simply click the Layers button in the main tool bar, then check or uncheck the data layers you would like to see.

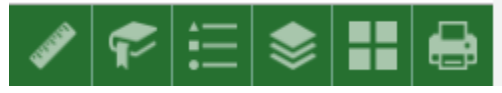

• To close the window, click the  $\frac{x}{x}$  in the upper right-hand corner. To collapse the window, click the  $\sim$  just to the left of the close button.

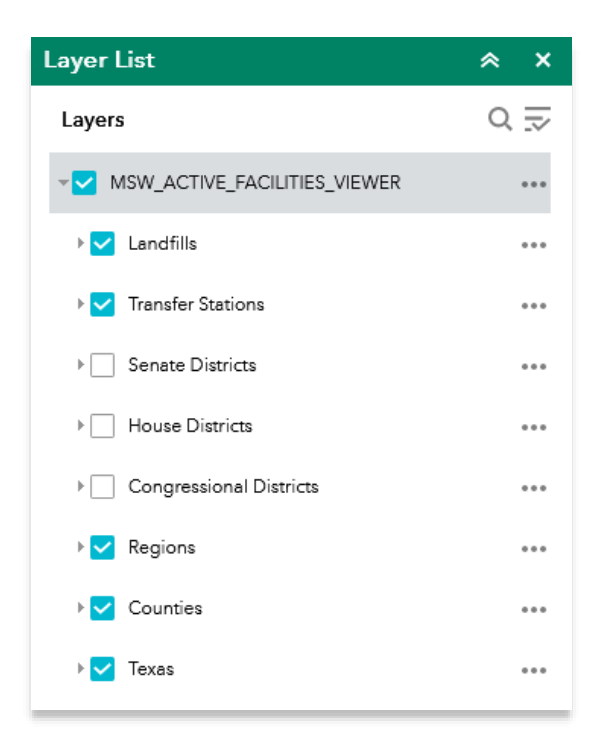

- Expand the layer by clicking the small arrow to the left of the check box. Here you can see the layer symbology.
- Click the three dots to the right to set the layer transparency and drawing order.

**Basemap**

- The **Basemap** tool can be used to change the background in themap viewer. The topographic basemap is the defaultbasemap.
- To change the basemap, click on the Basemap tool  $\Box$  on the main toolbar, then select the basemap you wish to use.

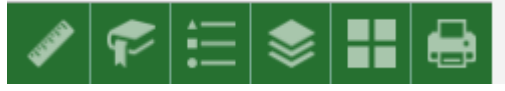

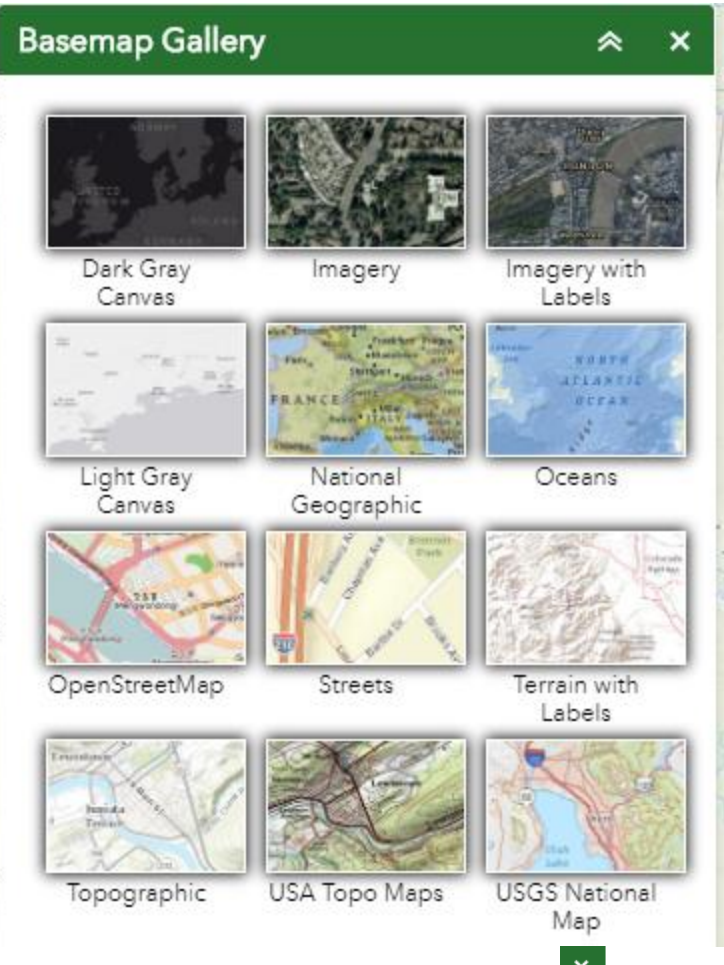

- To close the window, click the  $\frac{x}{x}$  in the upper right-hand corner. To collapse the window, click the  $\sim$  just to the left of the close button.
- You may choose from twelve different basemaps. Note: Some basemaps (such as Open Streetmap) are not visible when zoomed in too close.

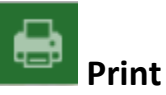

Use the **Print** tool **the lettify to save the current map to an image file. You may** give it a customized title, select a layout and size, and format. Advanced features include ability to set map scale, pixel dimensions, and DPI.

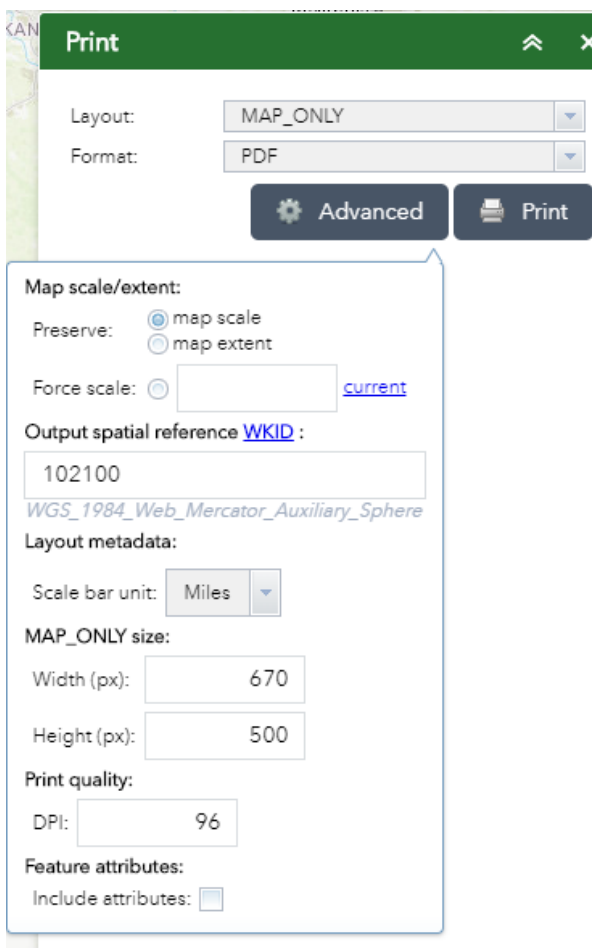

### <span id="page-8-0"></span>**Analysis Tools:**

**Search Bar** – Type in an address or place into the bar to search for a location. As you type, you will be presented with similar matches. If you see your desired location appear, simply click on it and the map will zoom to that location. Or you can complete typing in the location and then press Enter on the keyboard or click the magnifying glass. You can click the X on the bar to clear out the search bar.

Find address or place Q

The following are examples of the types of searches you can perform.

- Addresses: 100 Congress Ave, Austin, TX, 78701
- Names: Zilker Park
- Counties: Travis County

#### <span id="page-9-0"></span>**Zoom Tools:**

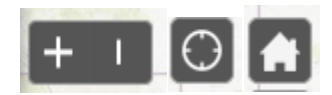

 **Zoom In** – Click this button once or multiple times to *zoom in* at fixed increments

**Zoom Out** – Click this button once or multiple times to *zoom out* at fixed increments

**Home** – Click once to return to the default extent

**My Location** – Clicking this button will take you to your current location.

#### <span id="page-9-1"></span>**Coordinate Indicator:**

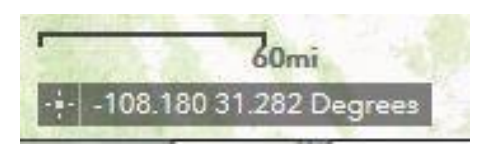

- Click this tool, then click anywhere on the map to obtain the coordinates in decimal degrees.
- The tool will also show the coordinates of your current mouse position over the map.

# <span id="page-10-0"></span>**Contact Us**

Contact information for staff in the Municipal Solid Waste Permits Section of the Texas Commission on Environmental Quality.

Email: [mswper@tceq.texas.gov](mailto:mswper@tceq.texas.gov) Telephone: (512) 239-2335 Fax: (512) 239-2007